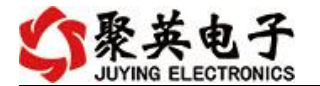

## 水浸报警器说明书

V1.0

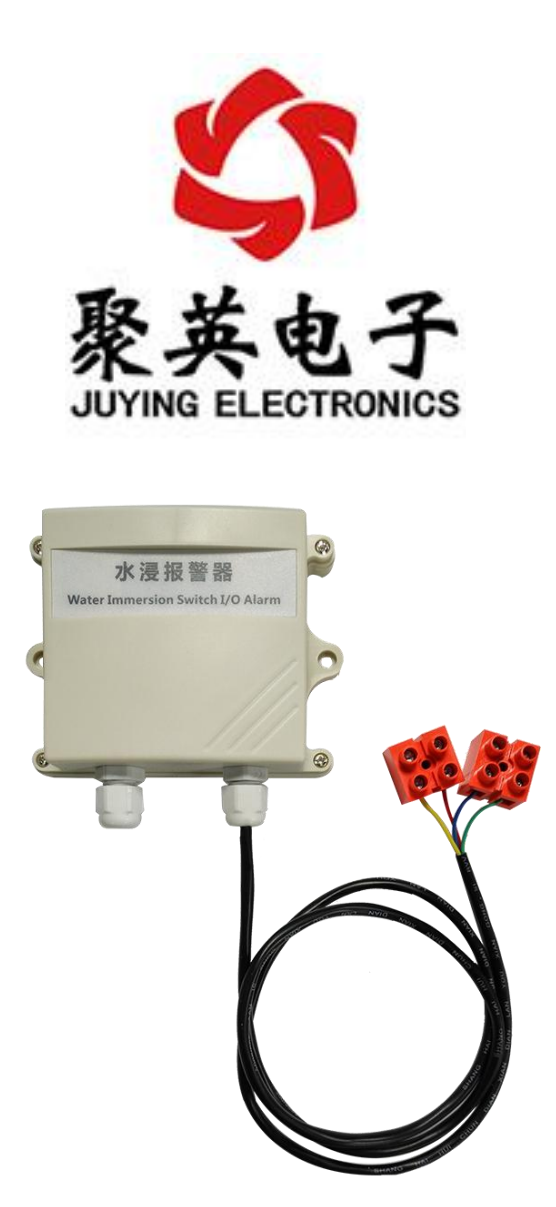

北京聚英翱翔电子有限责任公司 **2018** 年 **12** 月

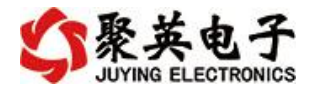

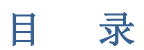

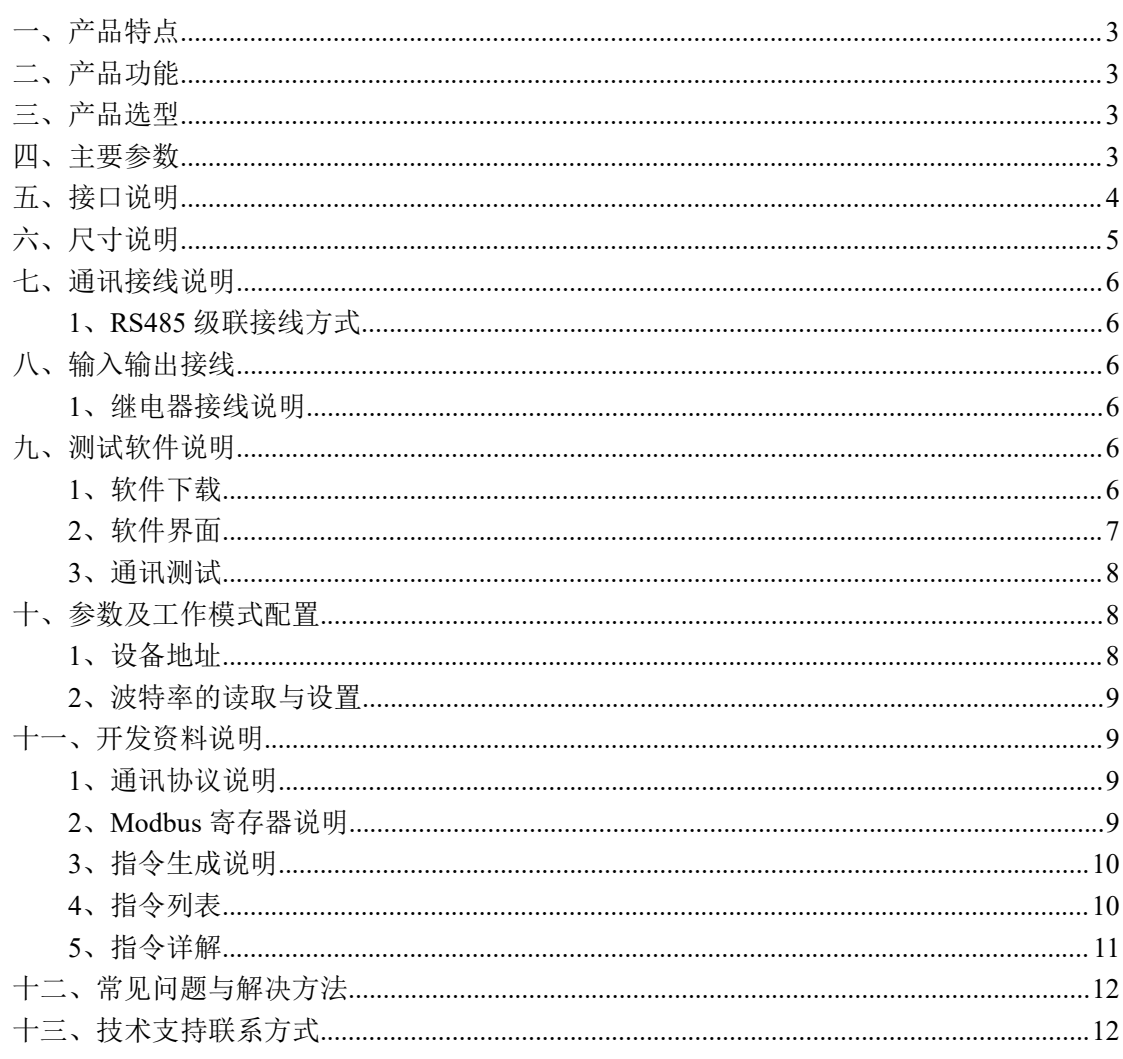

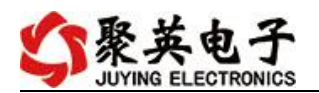

## <span id="page-2-0"></span>一、产品特点

- $\bullet$  DC7-30V;
- 继电器输出触点隔离;
- RS485 通讯隔离;
- 通讯接口支持 RS485,可扩展网口、WiFi、GPRS 等通信接口;
- 通信波特率: 2400,4800,9600,19200,38400 (可以通过软件修改, 默认  $9600$ ;
- 通信协议: 支持标准 modbus RTU/TCP 协议;
- 可以设置 0-255 个设备地址;

## <span id="page-2-1"></span>二、产品功能

- 2 路水浸传感器输入;
- 2 路继电器输出;
- 根据 2 路水浸传感器输入, 自动控制 2 路继电器输出(蜂鸣器版本继电 器动作同时蜂鸣器报警);
- 支持电脑软件监测

## <span id="page-2-2"></span>三、产品选型

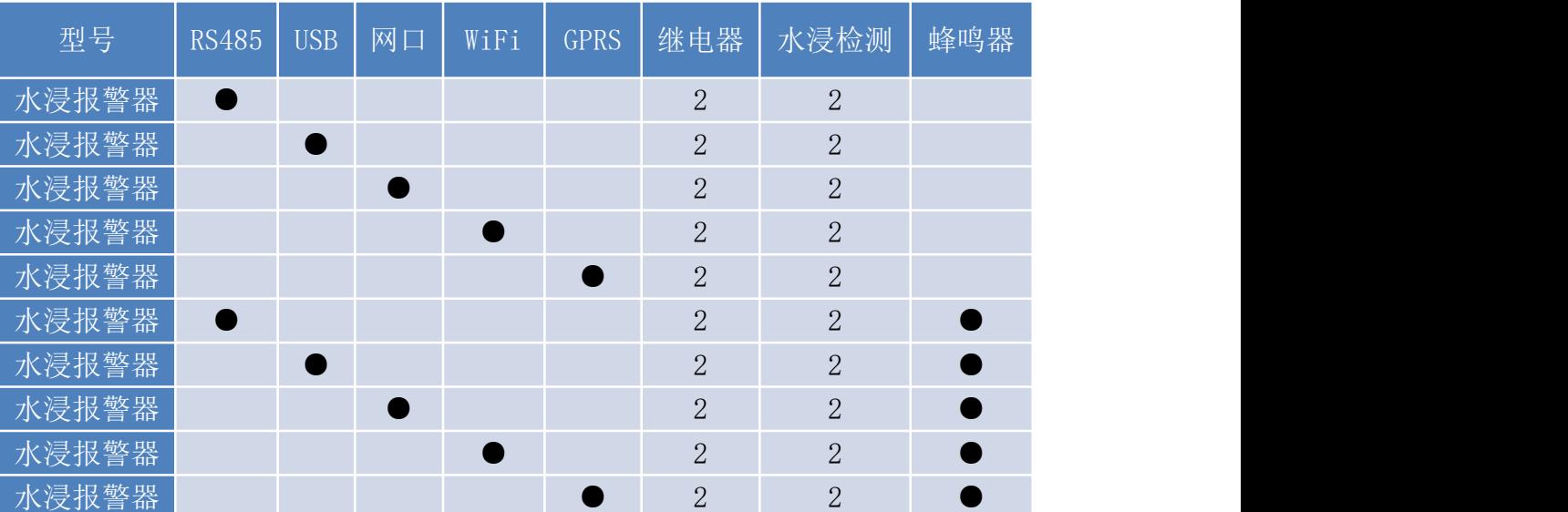

#### <span id="page-2-3"></span>四、主要参数

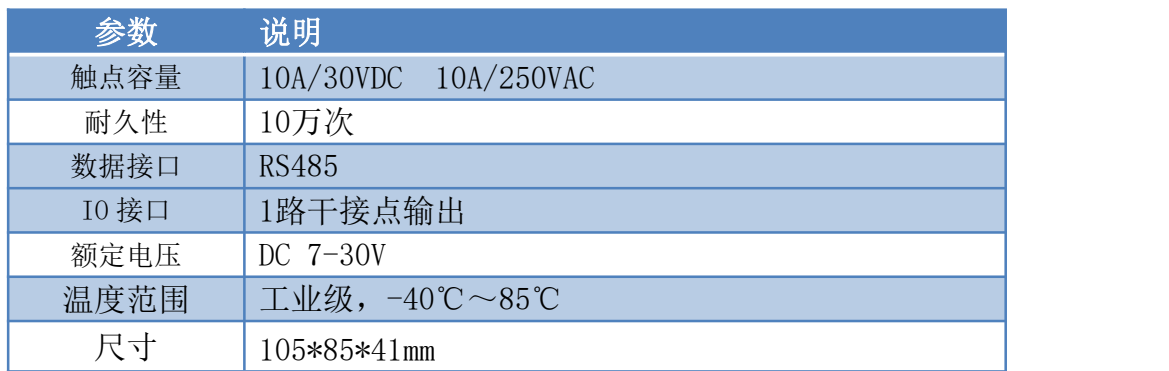

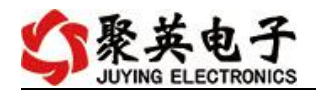

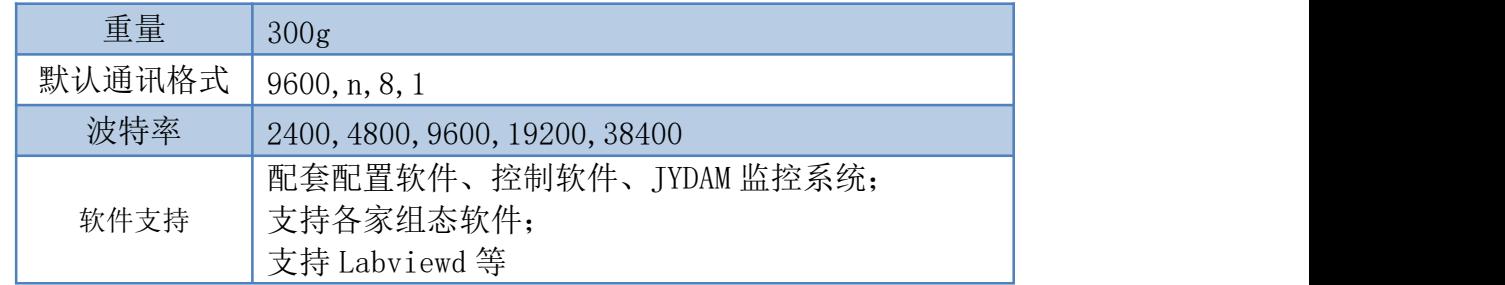

## <span id="page-3-0"></span>五、接口说明

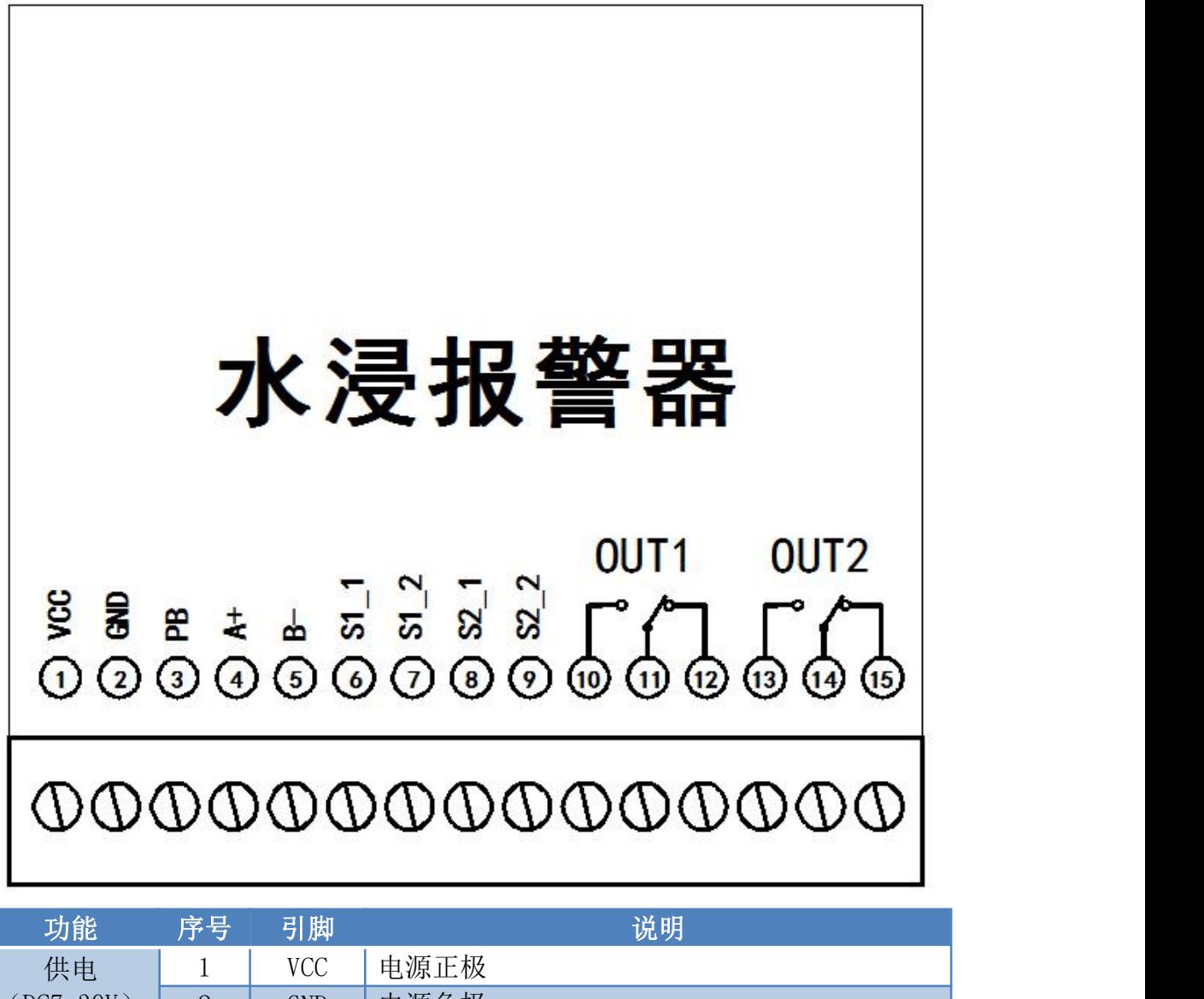

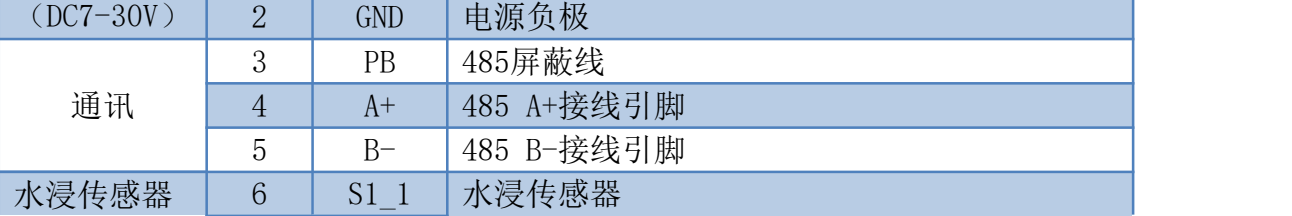

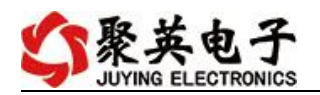

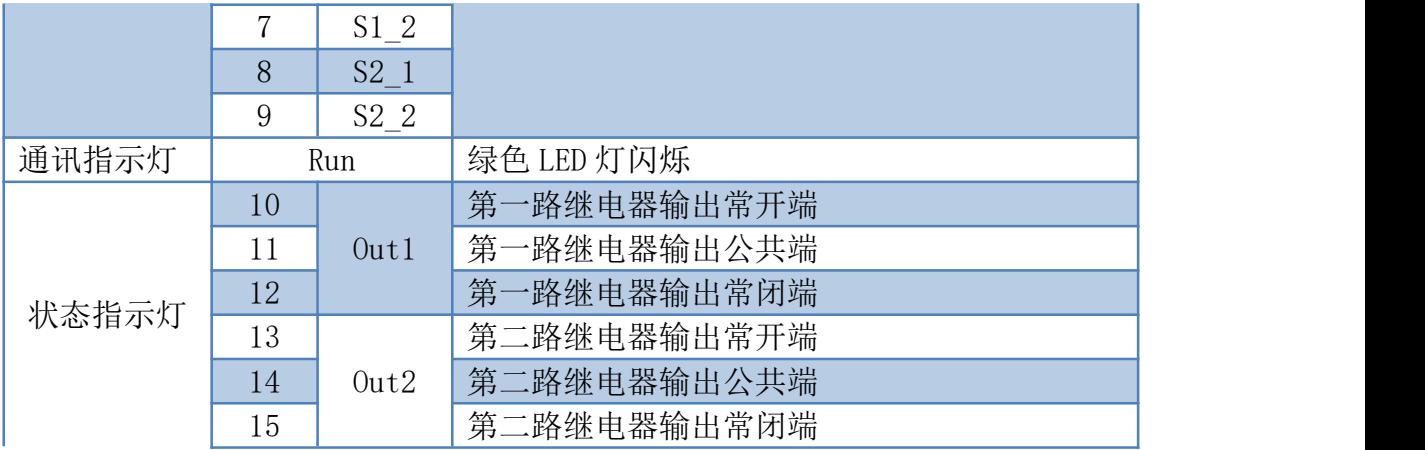

# <span id="page-4-0"></span>六、尺寸说明

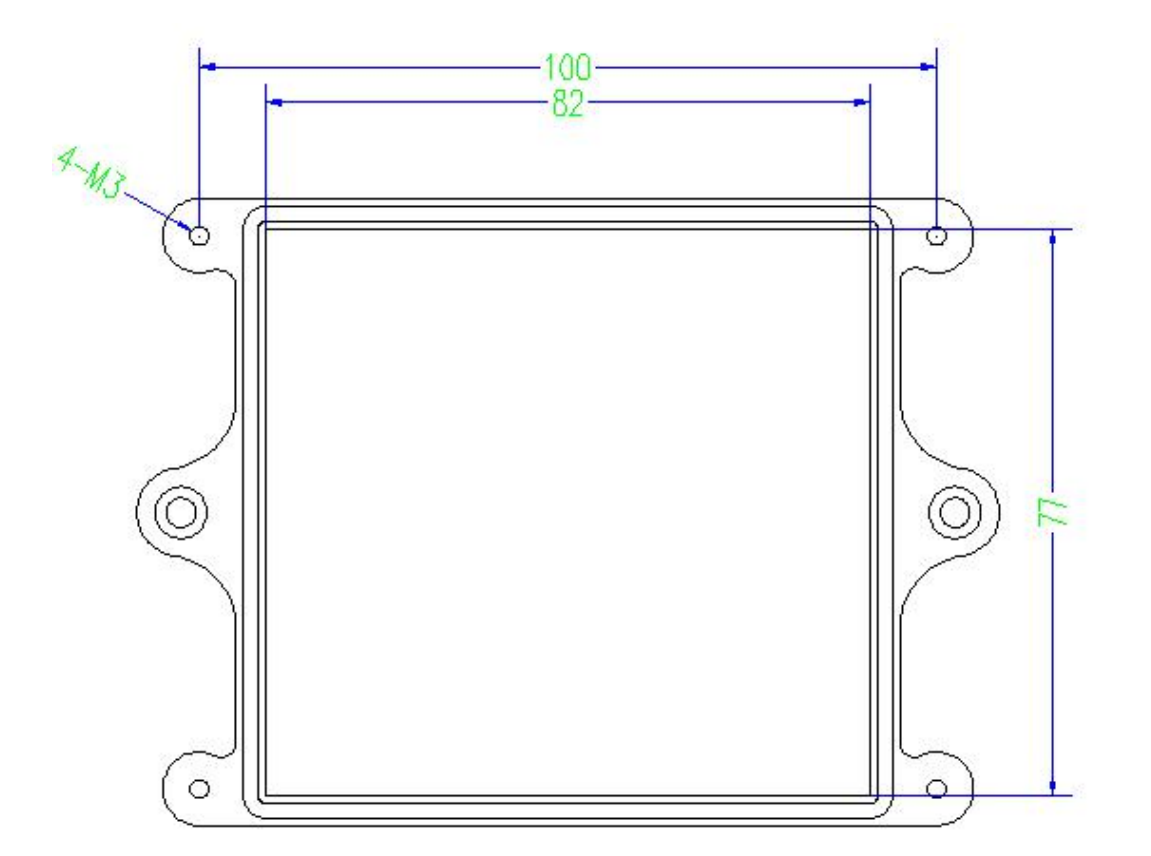

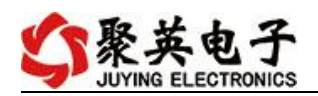

## <span id="page-5-0"></span>七、通讯接线说明

#### <span id="page-5-1"></span>**1**、**RS485** 级联接线方式

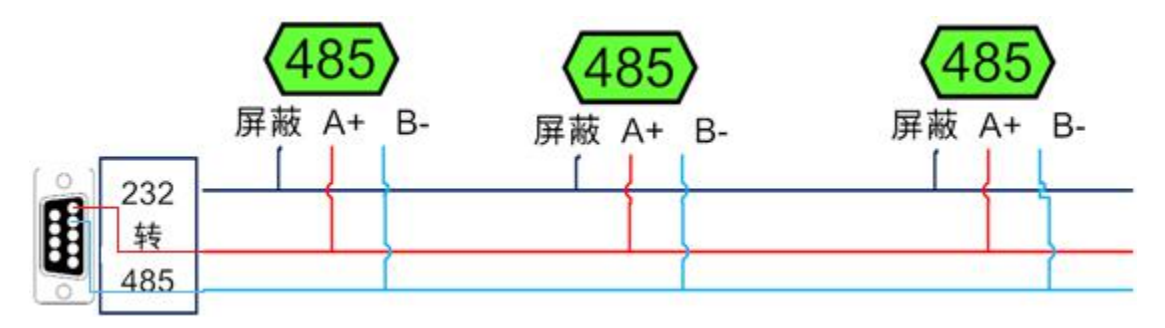

电脑自带的串口一般是 RS232,需要配 232-485 转换器(工业环境建议使用有源带隔离 的转换器), 转换后 RS485 为 A、B 两线, A 接板上 A 端子, B 接板上 B 端子, 485 屏蔽 可以接 GND。若设备比较多建议采用双绞屏蔽线,采用链型网络结构。

## <span id="page-5-2"></span>八、输入输出接线

#### <span id="page-5-3"></span>**1**、继电器接线说明

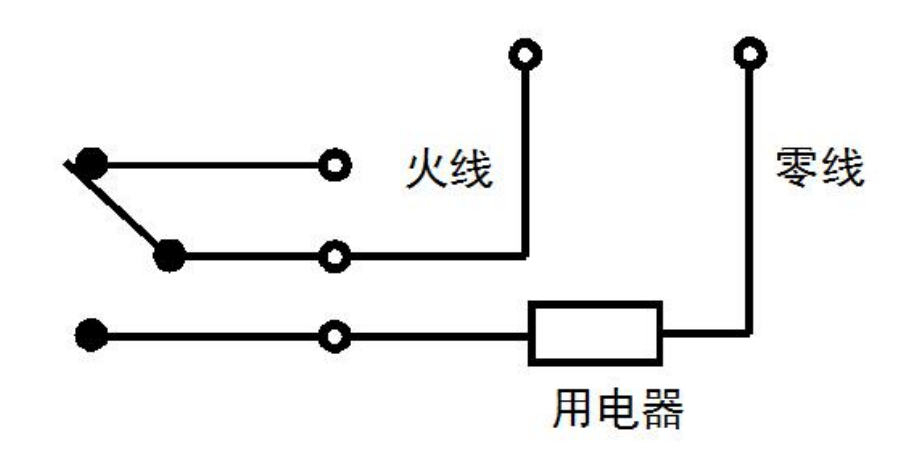

### <span id="page-5-4"></span>九、测试软件说明

#### <span id="page-5-5"></span>**1**、软件下载

软件下载链接地址 [http://www.juyingele.com.cn/software/software/JYDAM](http://www.juyingele.com.cn/software/software/JYDAM%E8%B0%83%E8%AF%95%E8%BD%AF%E4%BB%B6.rar) 调试软件.rar

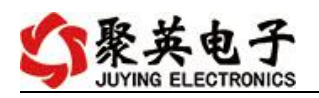

## <span id="page-6-0"></span>**2**、软件界面

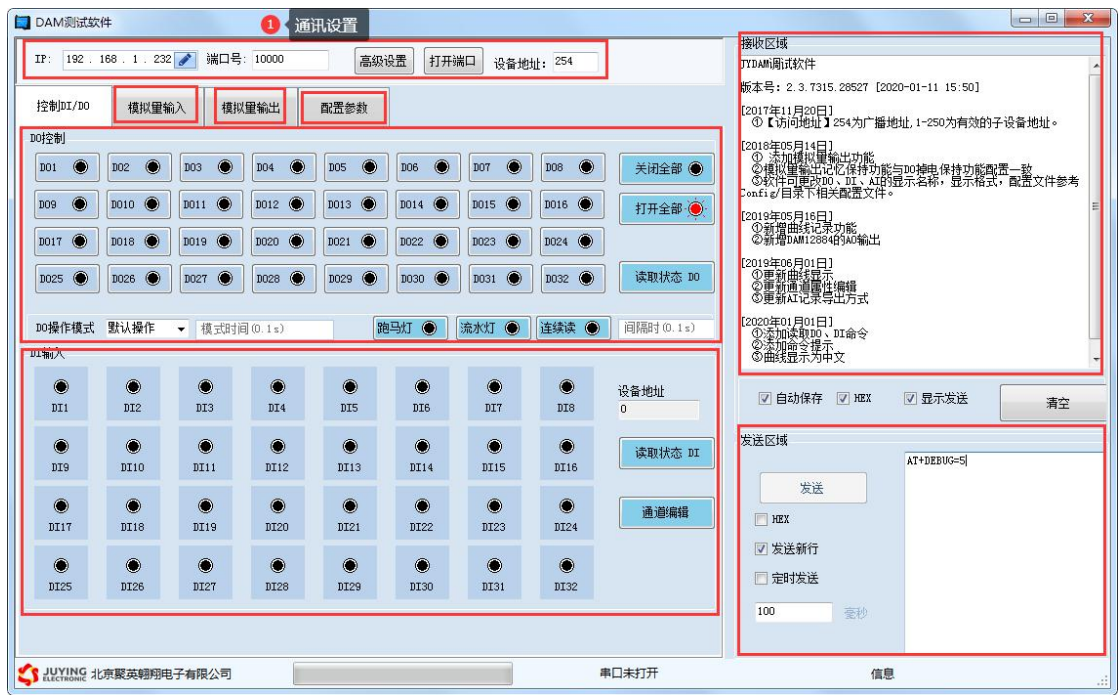

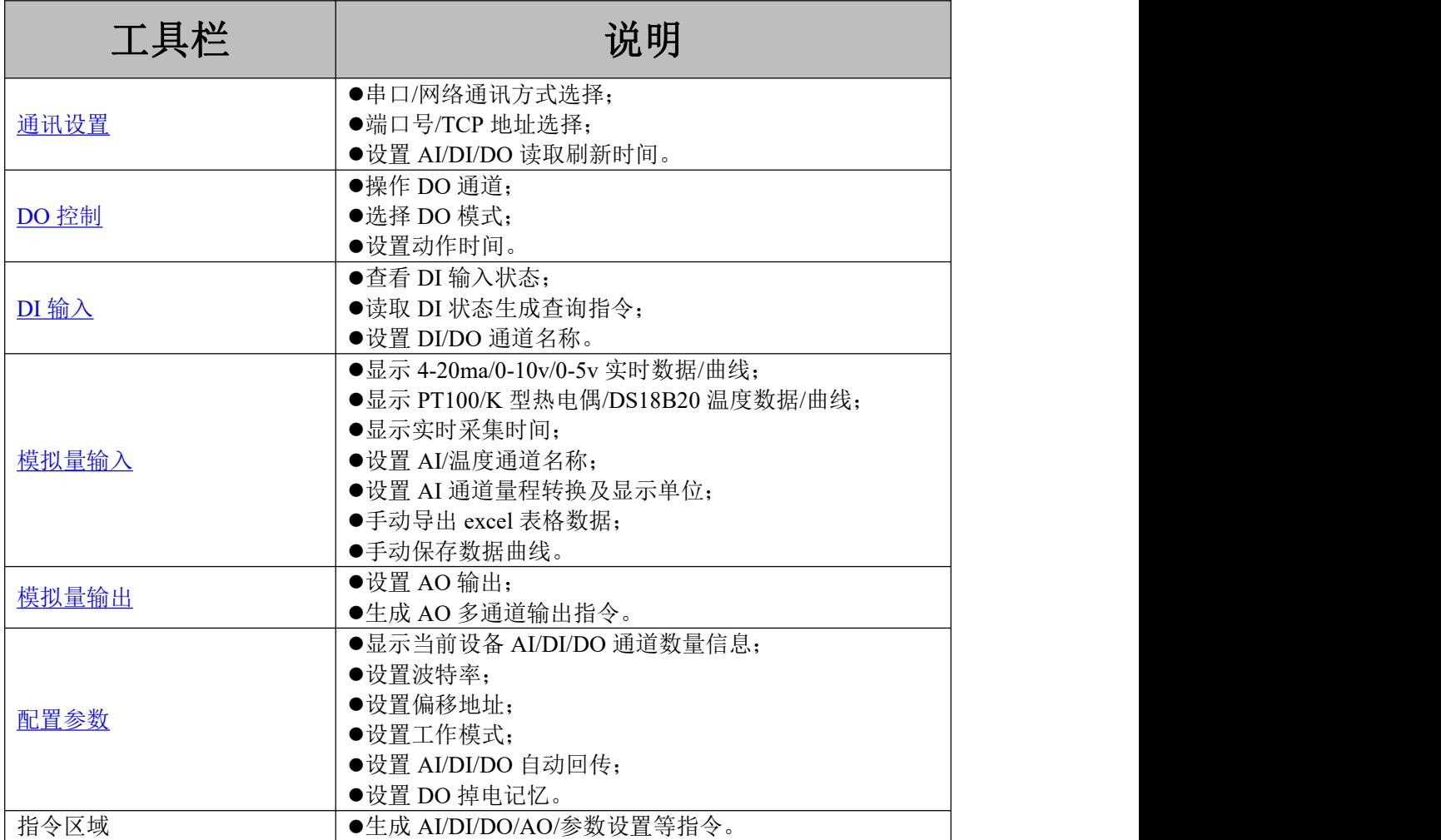

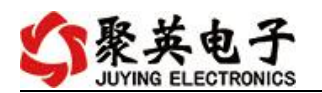

调试区域 用户自定义发送指令测试。

#### <span id="page-7-0"></span>**3**、通讯测试

- 1 选择设备当前串口号(IP 地址填写 IP);
- 2 选择默认波特率 9600;
- 3 打开端口:

4 右侧有接收指令,可控制继电器即通讯成功。

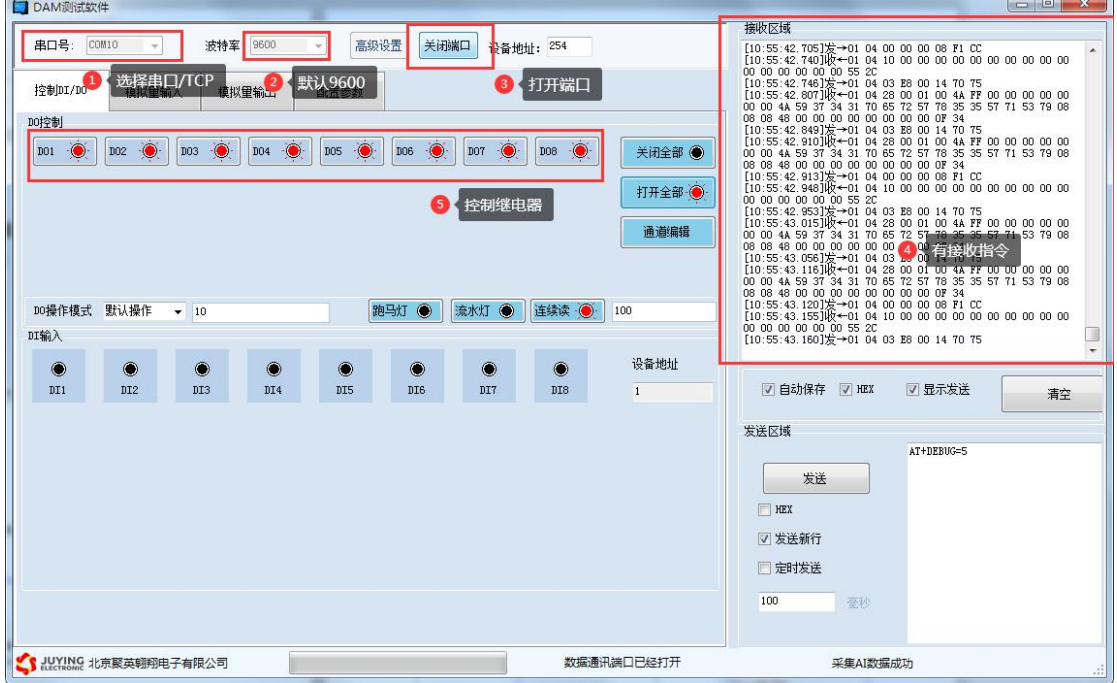

## <span id="page-7-1"></span>十、参数及工作模式配置

#### <span id="page-7-2"></span>**1**、设备地址

#### **1.1**、设备地址的介绍

DAM 系列设备地址默认为 1, 使用广播地址为 254 进行通讯, 用 0 无法通讯。 设备地址**=**偏移地址。

#### **1.2**、设备地址的读取

设备正常通讯后,初始设备地址写入 254,然后点击软件上方"配置参数" 即可读到设备的当前地址。

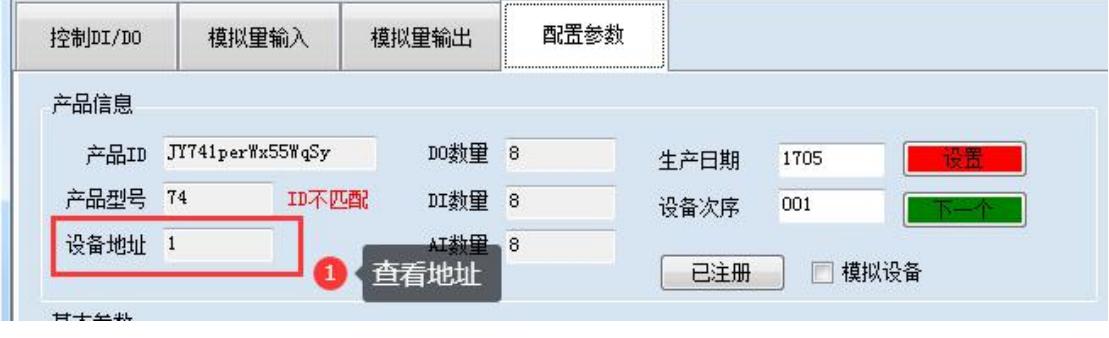

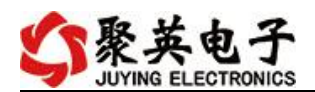

### **1.3**、偏移地址的设定与读取

点击 JYDAM 调试软件下方偏移地址后边的"读取"或"设置"来对设备的 偏移地址进行读取或设置。

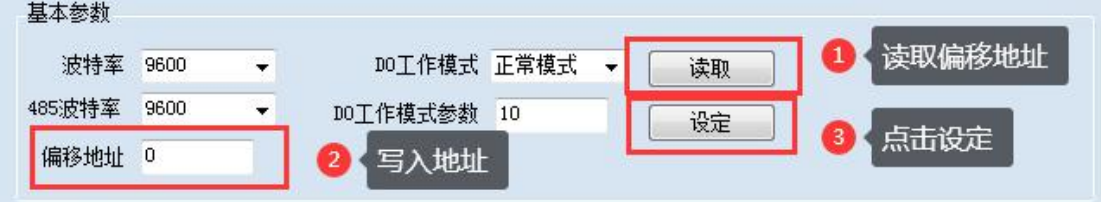

### <span id="page-8-0"></span>**2**、波特率的读取与设置

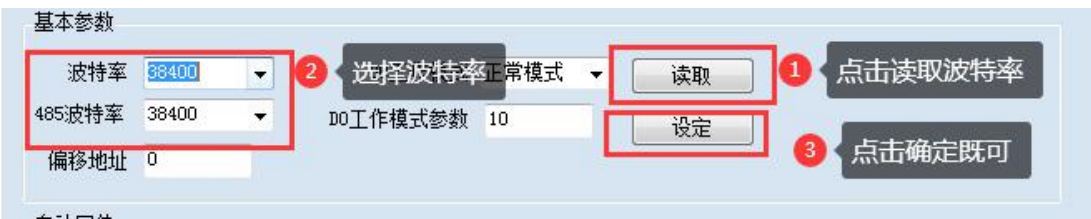

点击下方波特率设置栏的"读取"和"设置"就可以分别读取和设置波特率 和地址,操作后需要重启设备和修改电脑串口设置。

## <span id="page-8-1"></span>十一、开发资料说明

#### <span id="page-8-2"></span>**1**、通讯协议说明

本产品支持标准 modbus 指令,有关详细的指令生成与解析方式,可根据本 文中的寄存器表结合参考《MODBUS 协议中文版》 即可。

Modbus 协议中文版参考:

http://www.juyingele.com.cn/software/software/Modbus%20POLL 软件及使用教 程.rar

本产品支持 modbus RTU 格式。

#### <span id="page-8-3"></span>**2**、**Modbus** 寄存器说明

线圈寄存器地址表:

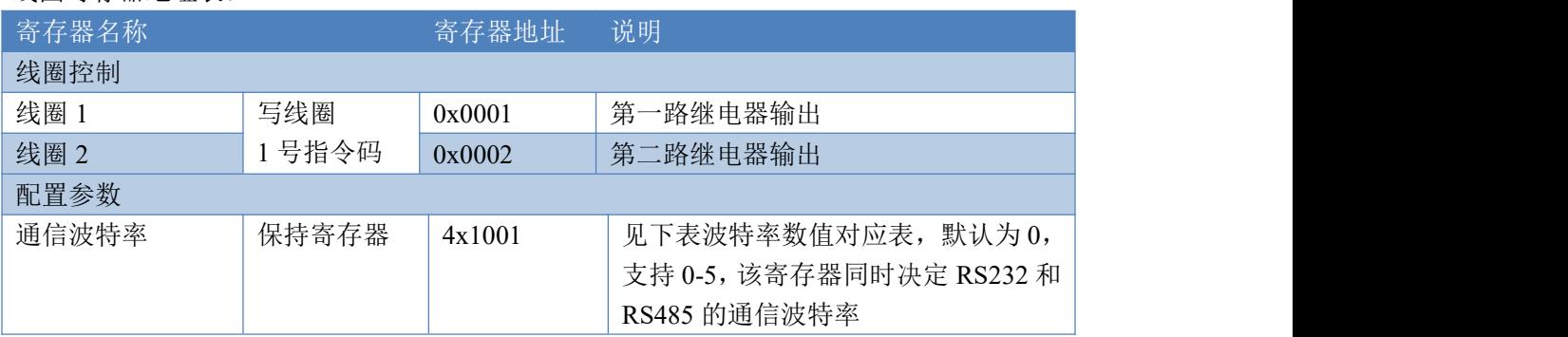

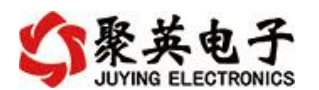

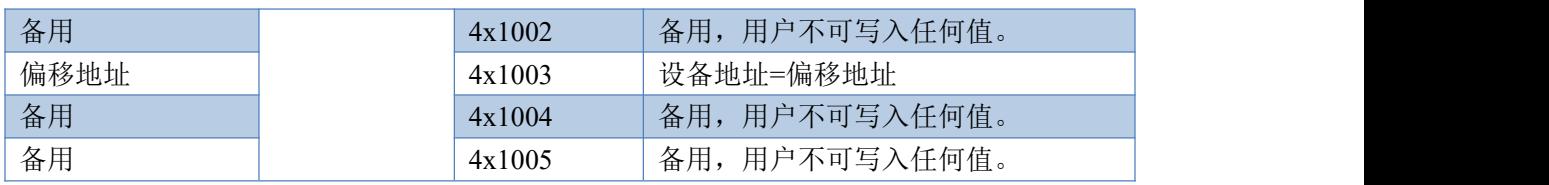

备注:

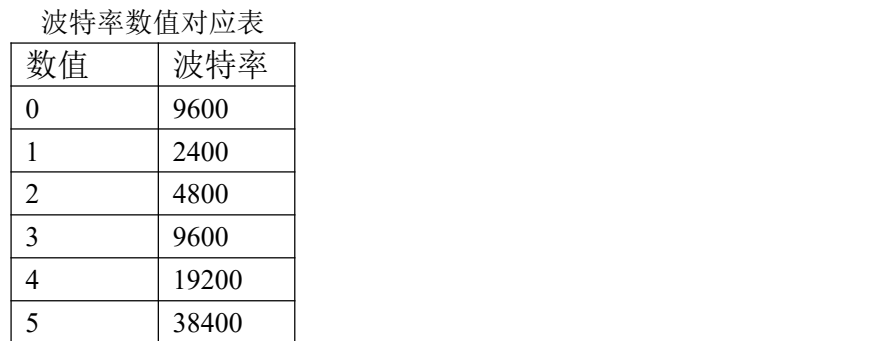

## <span id="page-9-0"></span>**3**、指令生成说明

## **3.1**、**DI/DO** 指令

使用 JYDAM 调试软件连接设备通讯后生成指令,如下图所示:

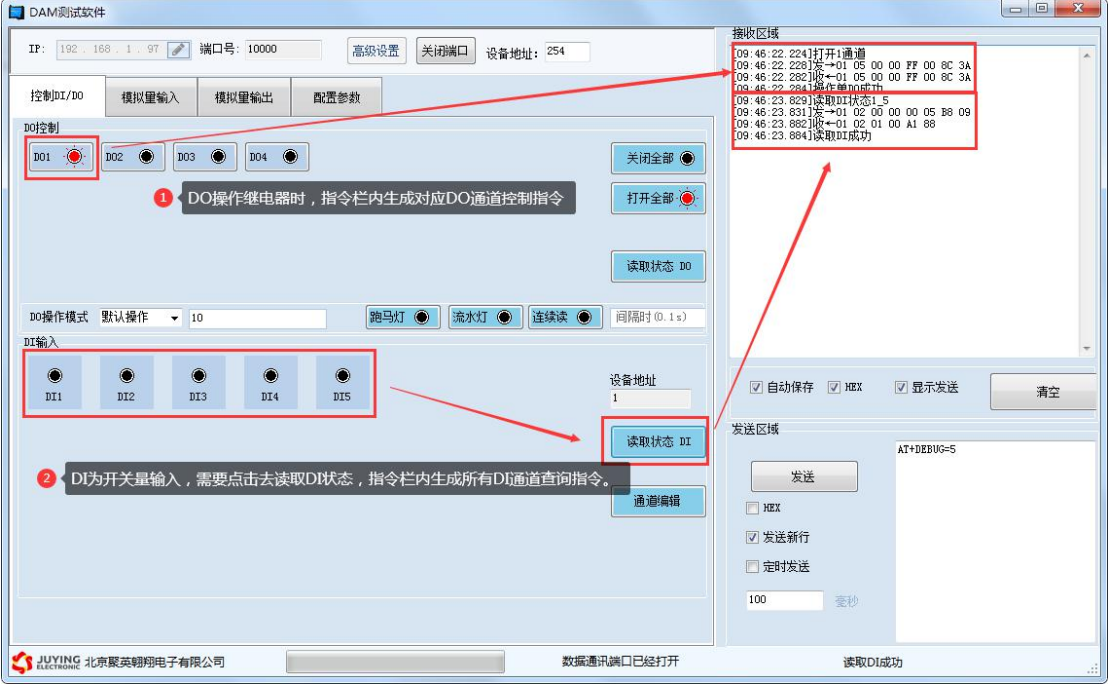

## <span id="page-9-1"></span>**4**、指令列表

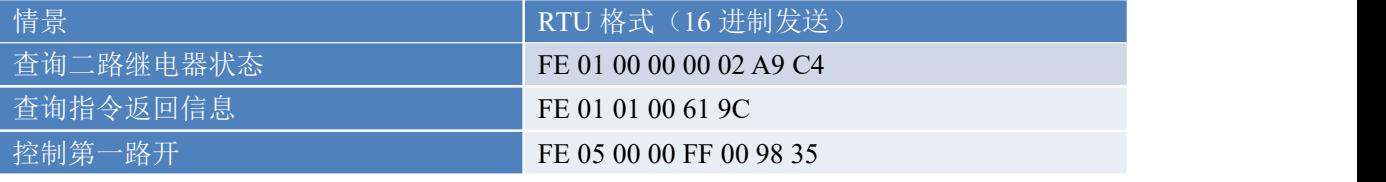

官网: [www.juyingele.com.cn](http://www.juyingele.com.cn) 10 10 联系电话: 4006688400

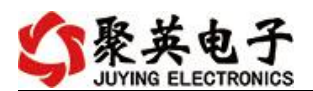

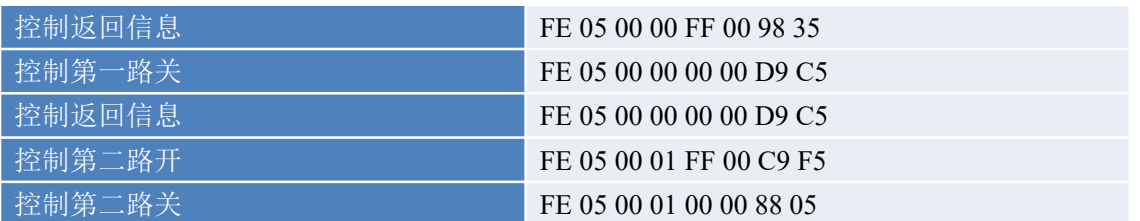

### <span id="page-10-0"></span>**5**、指令详解

### **5.1**、继电器输出

控制 1 路继电器(以第一路开为例,其他通道参照本例),任意一个字节变 动, CRC 校验位会随之变动。

发送码:FE 05 00 00 FF 00 98 35

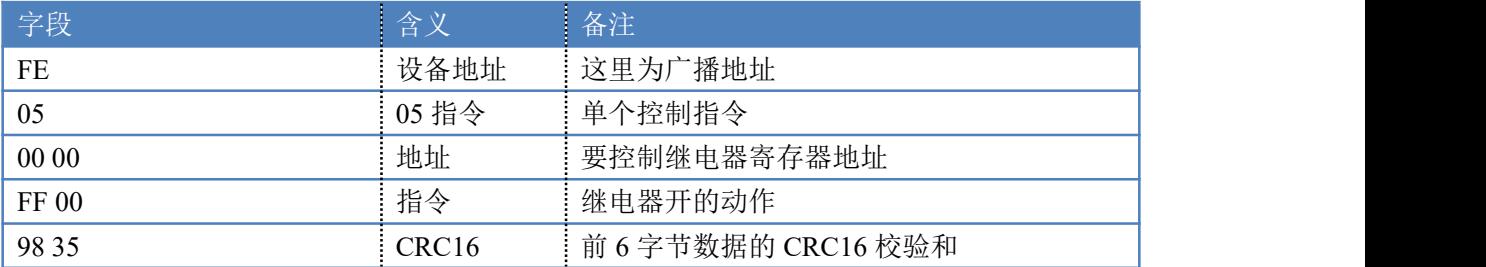

继电器卡返回信息:

返回码: FE 05 00 00 FF 00 98 35

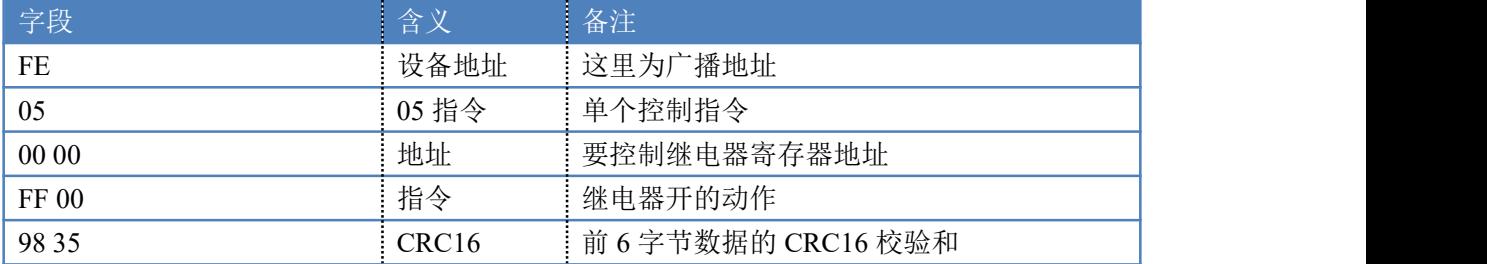

#### **5.2**、继电器状态

继电器查询(2 路继电器)

发送指令码: FE 01 00 00 00 02 A9 C4

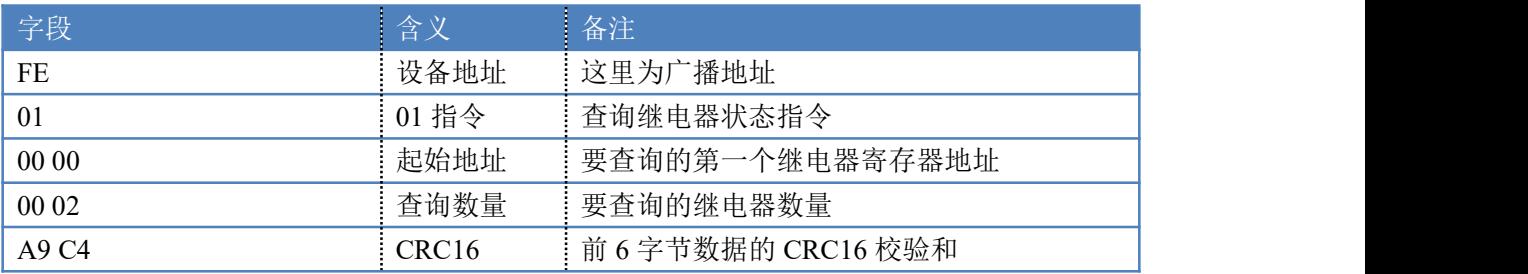

#### 继电器卡返回信息:

#### 返回码:FE 01 01 00 61 9C

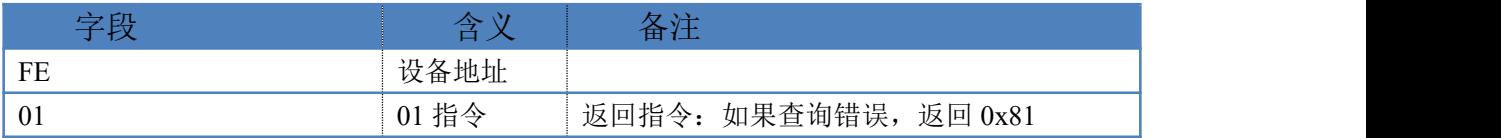

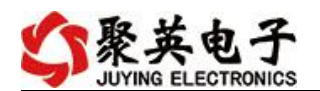

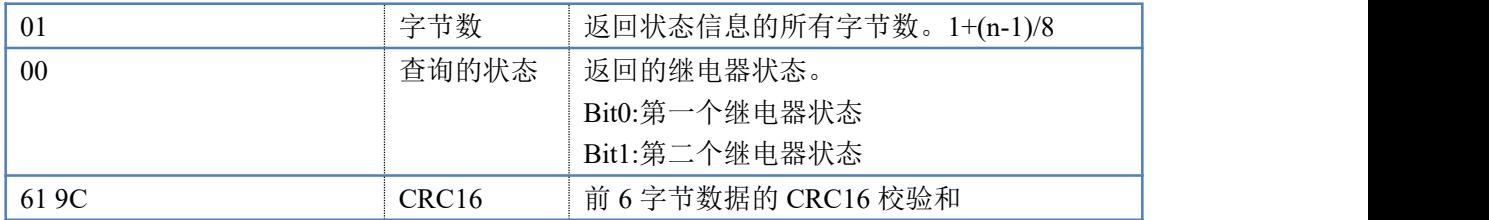

### <span id="page-11-0"></span>十二、常见问题与解决方法

#### **1**、继电器板卡供电后使用 **485** 接口无法建立通信,无法控制

1.485 线是否接反电压是否在规定范围内;

2.软件上设备地址填写 254,测试不同波特率是否可以控制;

#### **2**、**485** 总线挂载多个个的设备,以广播地址 **254** 发送继电器吸和,操作失败。

广播地址是用于测试总线上只有一个设备时使用,大于 1 个设备时请用拨码 开关区分地址来控制(多个设备配置成不同地址),否则会导致所有设备同时应 答,无法正确执行。

#### **3**、西门子 **PLC** 与设备不能正常通讯

西门子 485 总线 AB 定义与设备相反。

### <span id="page-11-1"></span>十三、技术支持联系方式

联系电话: 400-6688-400

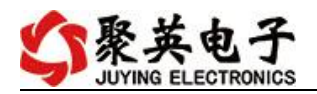

## 软件下载

JYDAM 调试软件

[https://www.juyingele.com.cn/software/software/JYDAM%E8%B0%83%E8%AF%9](https://www.juyingele.com.cn/software/software/JYDAM%E8%B0%83%E8%AF%95%E8%BD%AF%E4%BB%B6.rar) 5%E8%BD%AF%E4%BB%B6.rar

以太网配置软件

[https://www.juyingele.com.cn/software/jynet/%E4%BB%A5%E5%A4%AA%E7%BD%](https://www.juyingele.com.cn/software/jynet/%E4%BB%A5%E5%A4%AA%E7%BD%91%E9%85%8D%E7%BD%AE%E8%BD%AF%E4%BB%B6.rar) 91%E9%85%8D%E7%BD%AE%E8%BD%AF%E4%BB%B6.rar

(二维码使用浏览器扫描)

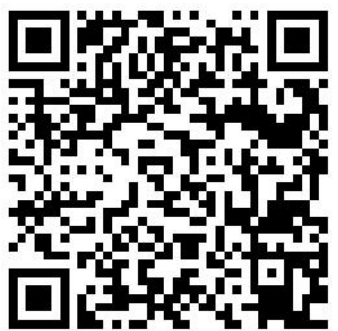

JYDAM 调试软件 以太网配置软件

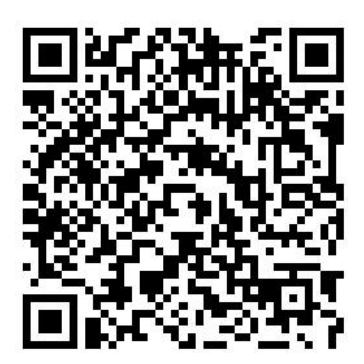

## 欢迎聚英电子微信公众号查看最新科技,实时动态

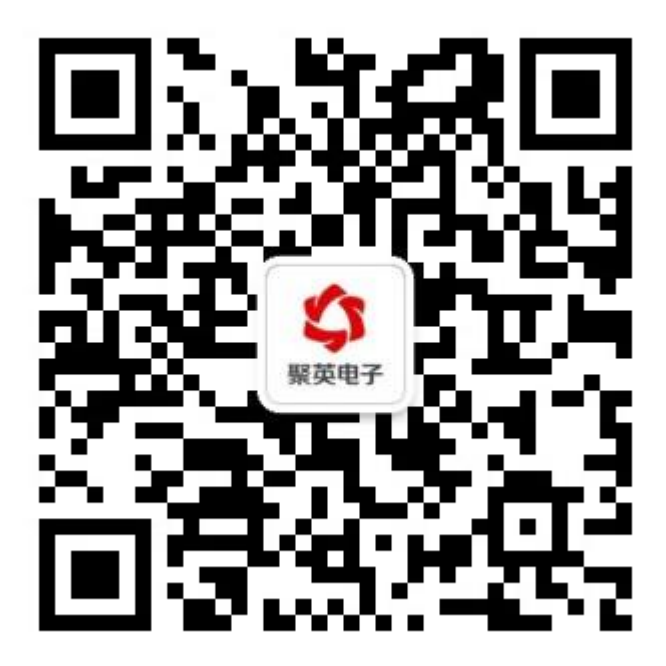